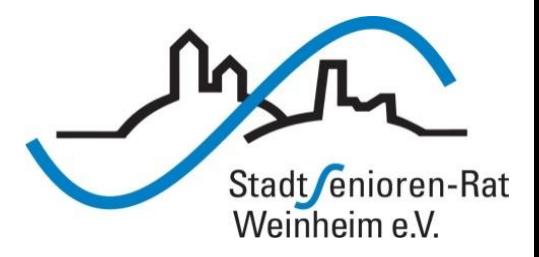

### Vortragsreihe "Digitalisierung"

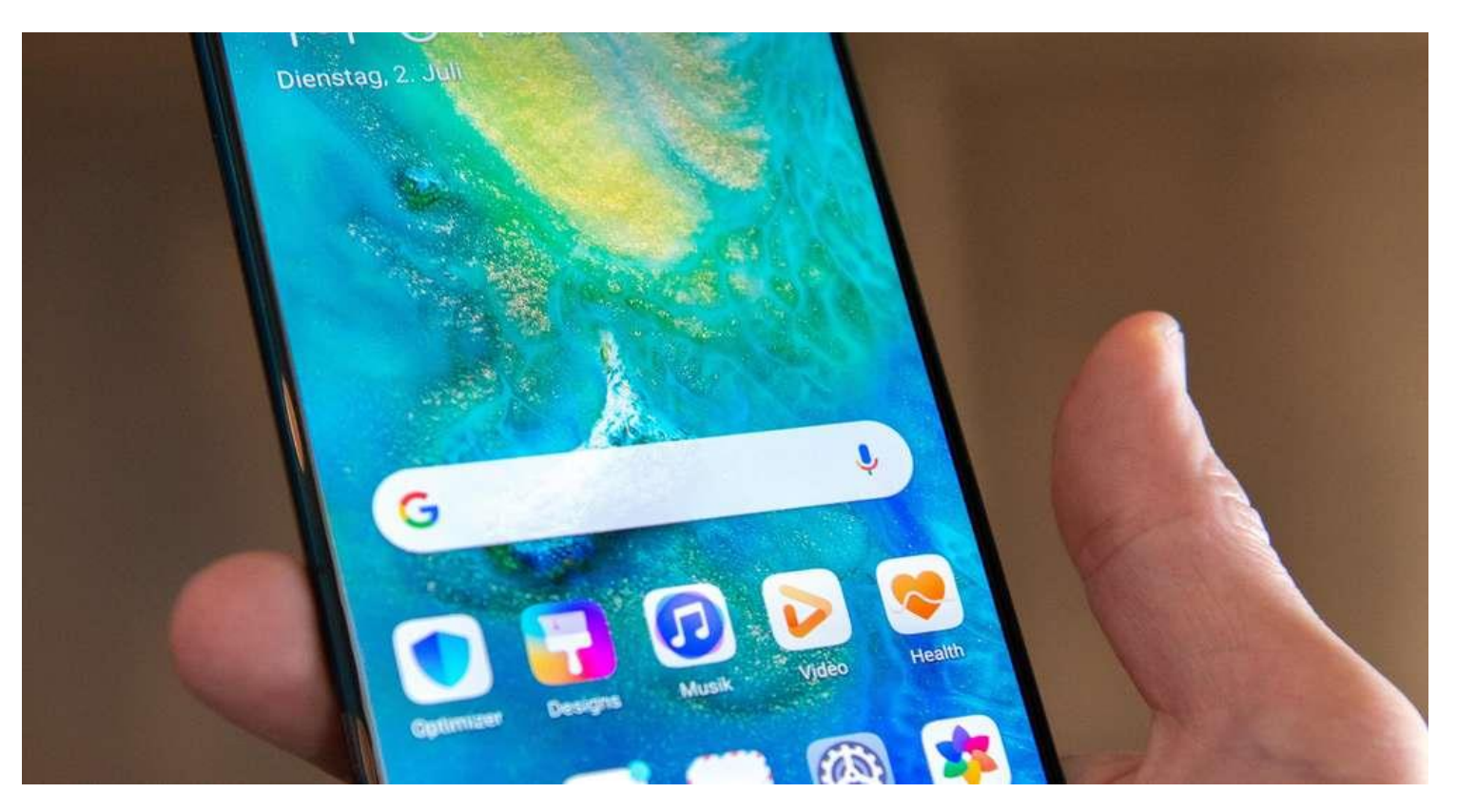

#### Whatsapp

#### Themen

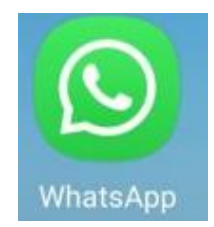

- Whatsapp installieren
- In Kontakten Ihre Nachbarn eintragen
- Diese Kontakte in Whatsapp übernehmen
- Einem Nachbarn eine Textnachricht schicken
- Bilder schicken
- Whatsapp-Gruppen anlegen und Nachrichten oder Bilder an Mitglieder schicken
- Video mit einem Partner
- Profilbild, Info einstellen
- Status

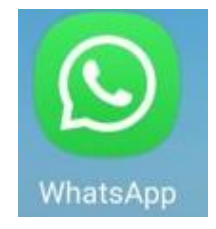

## **Haben Sie Whatsapp bereits installiert?**

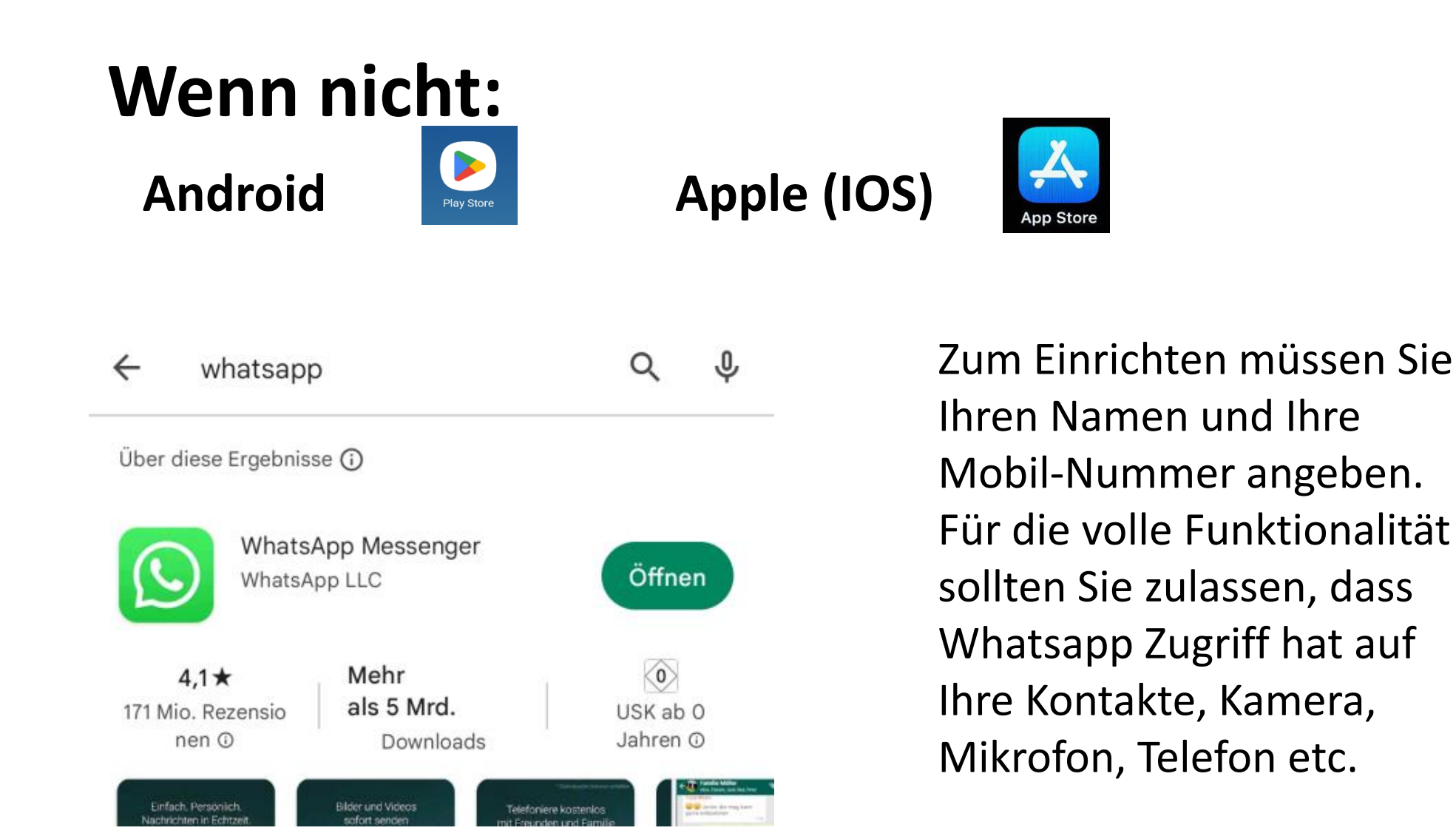

## Einen Kontakt hinzufügen

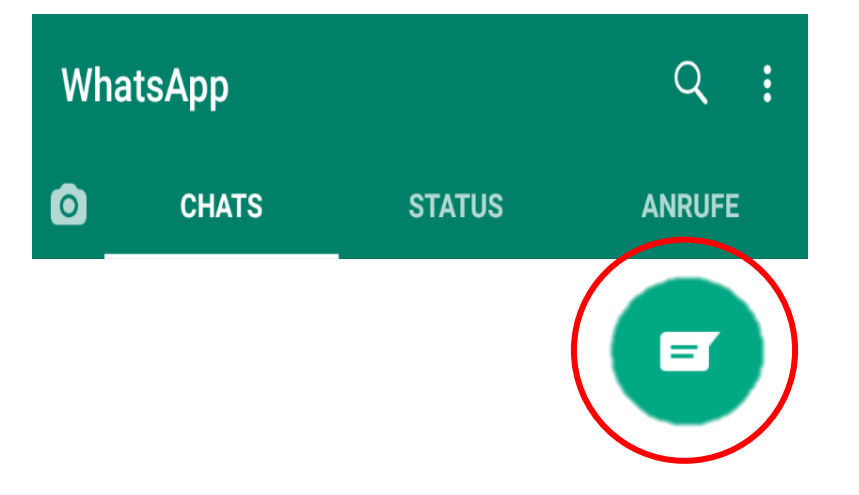

Es öffnet sich die Liste der Telefon-Kontakte

Wähle einen Kontakt aus, der als Whatsapp-Kontakt angelegt werden soll.

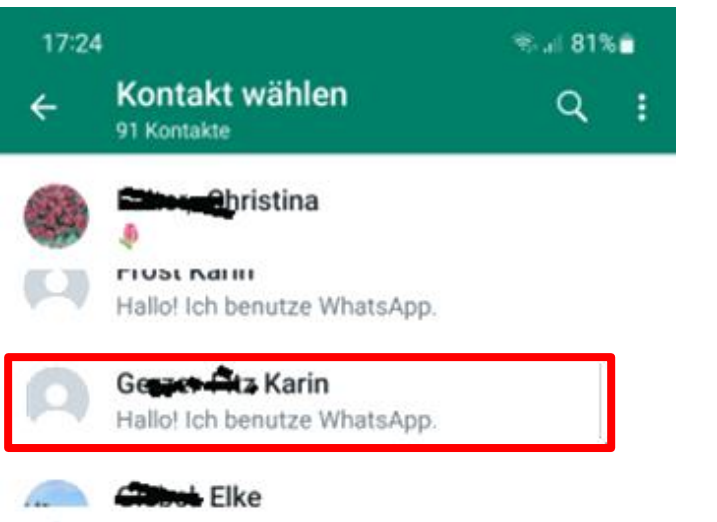

Am Ende der Liste gibt es "Einladen": Das sind Kontakte mit Festnetz oder ohne Whatsapp - ohne Bedeutung hier

WhatsApp

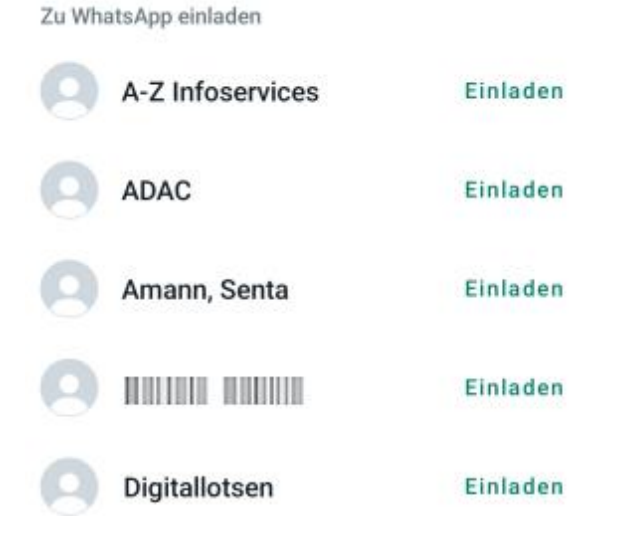

## Einen Kontakt hinzufügen

 $\bullet$ 

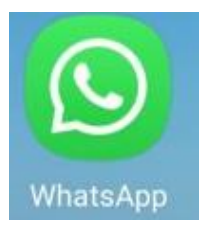

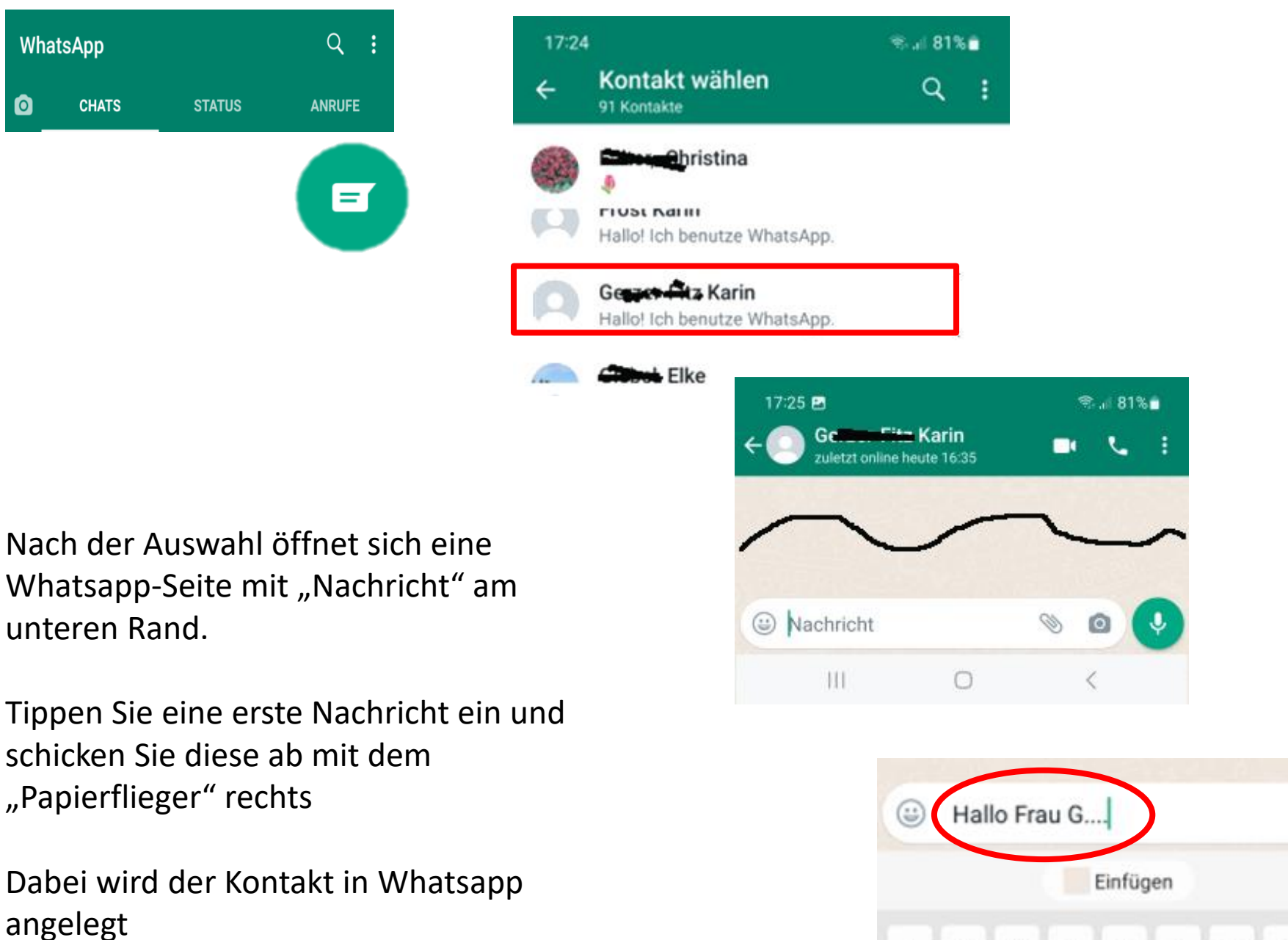

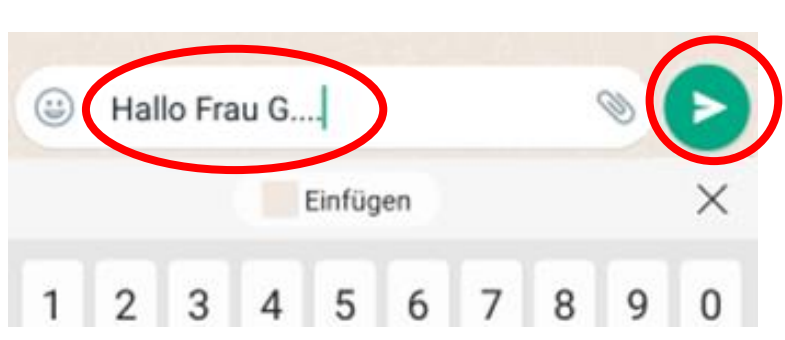

## Einem Kontakt schreiben

- Kontakt auswählen
- Das Feld mit "Nachricht" anklicken
- Mit der Tastatur schreiben
- Mit dem "Papierflieger" abschicken

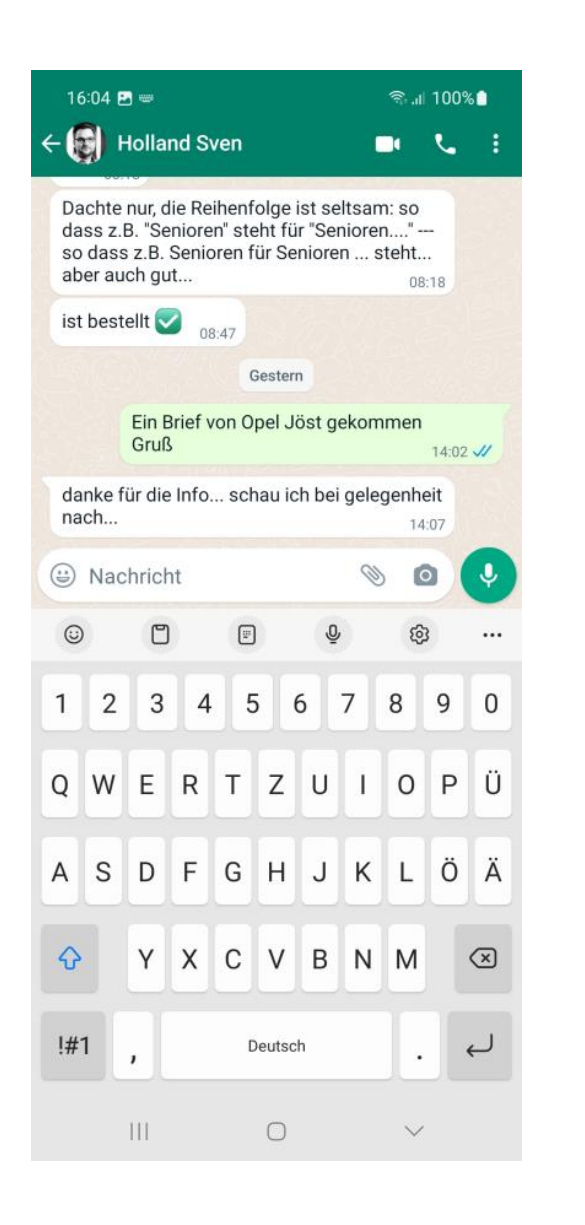

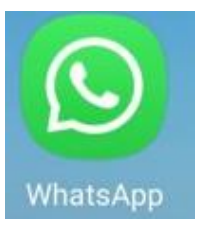

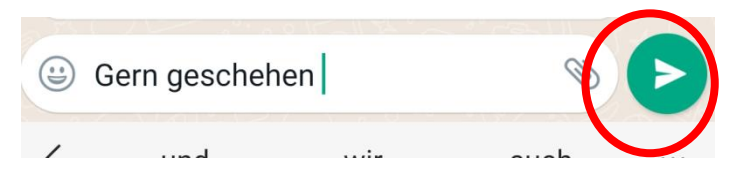

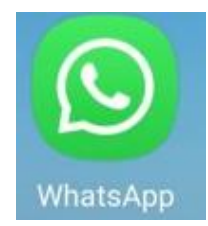

### Tastatur – Zeichen einfügen

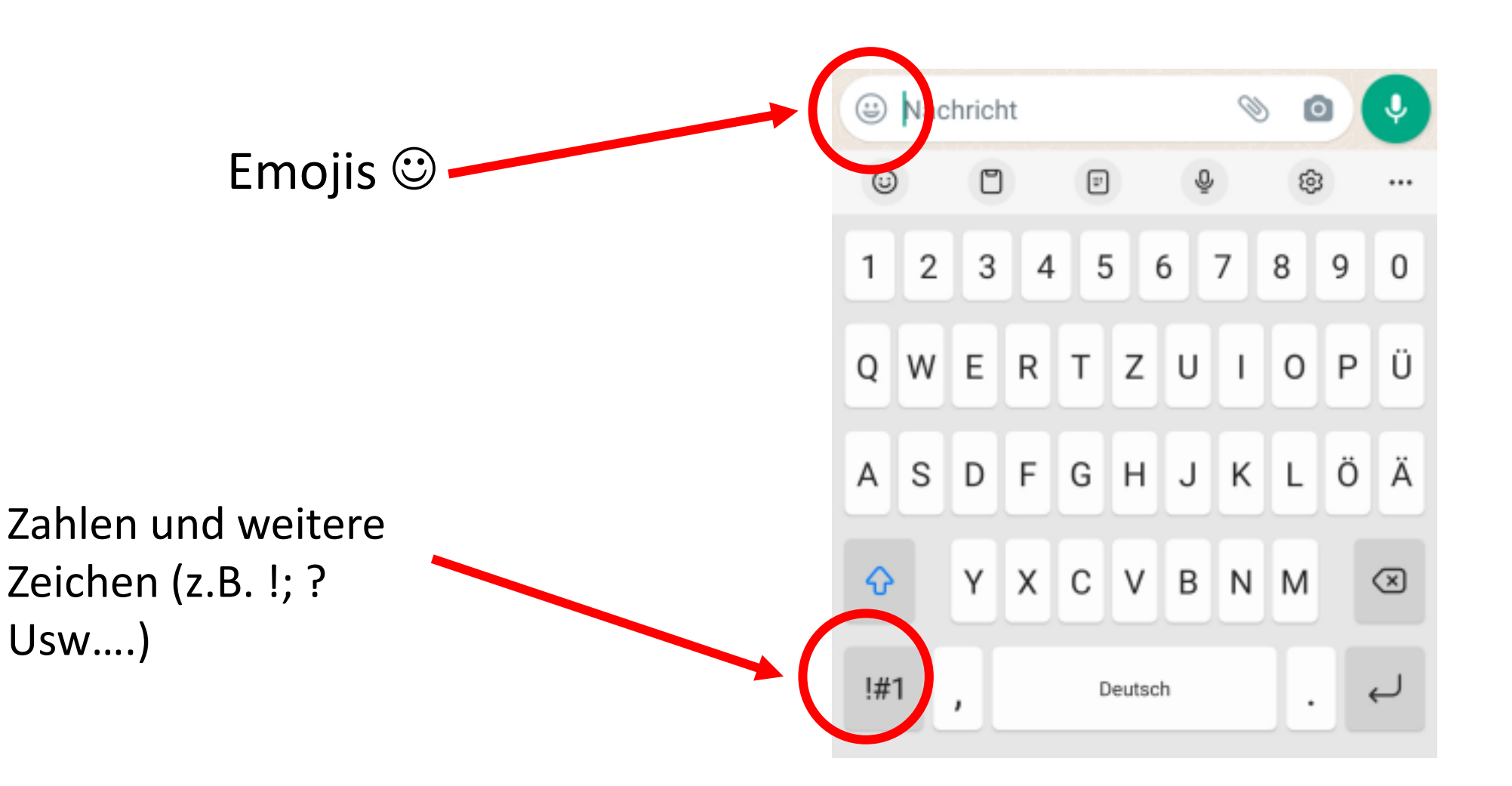

## Auf eine Nachricht antworten

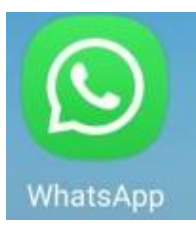

 $\mathbf{H}$ 

 $\circ$ 

 $\checkmark$ 

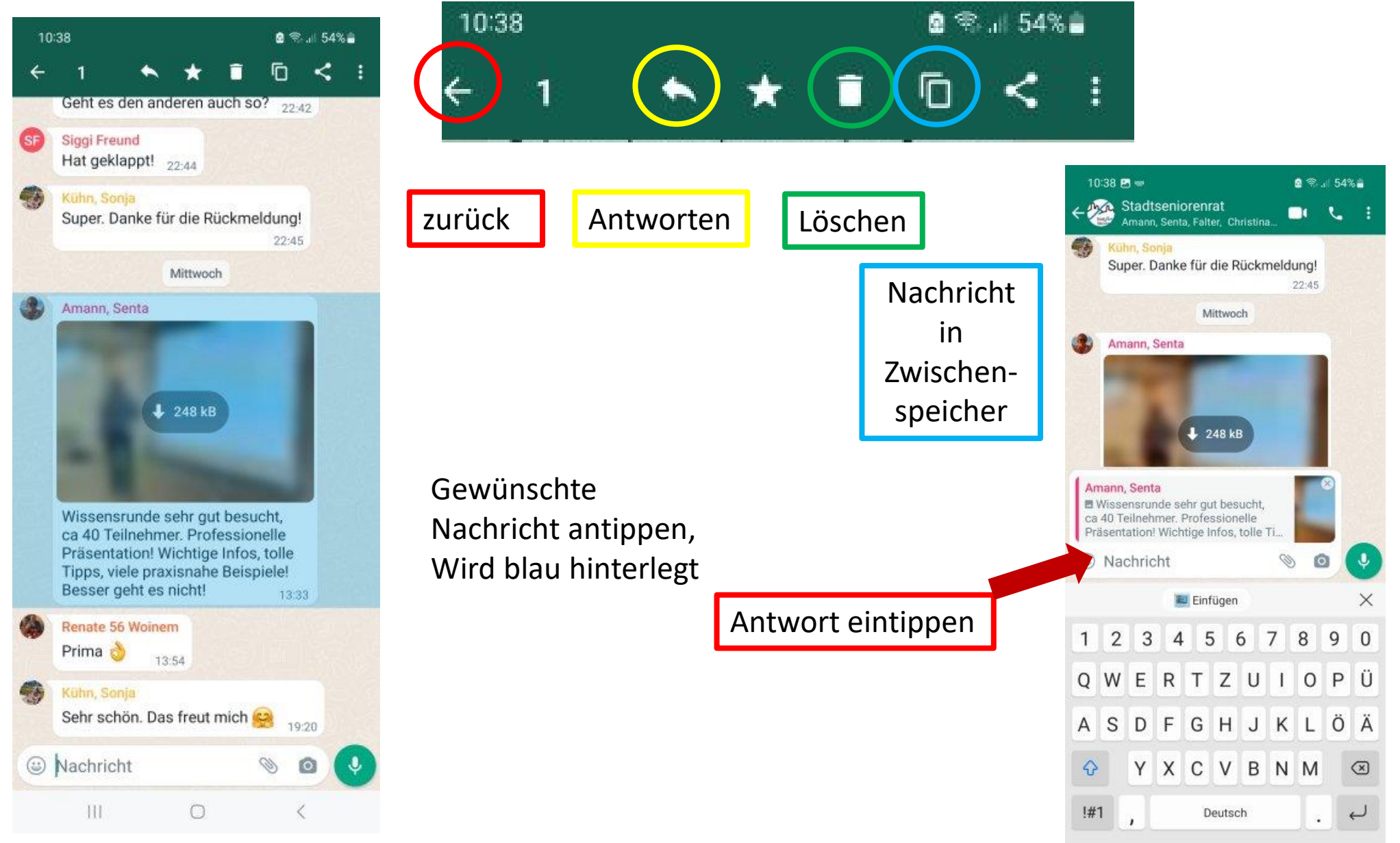

## Ein erhaltenes Bild weiterschicken

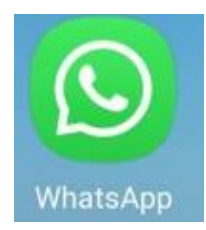

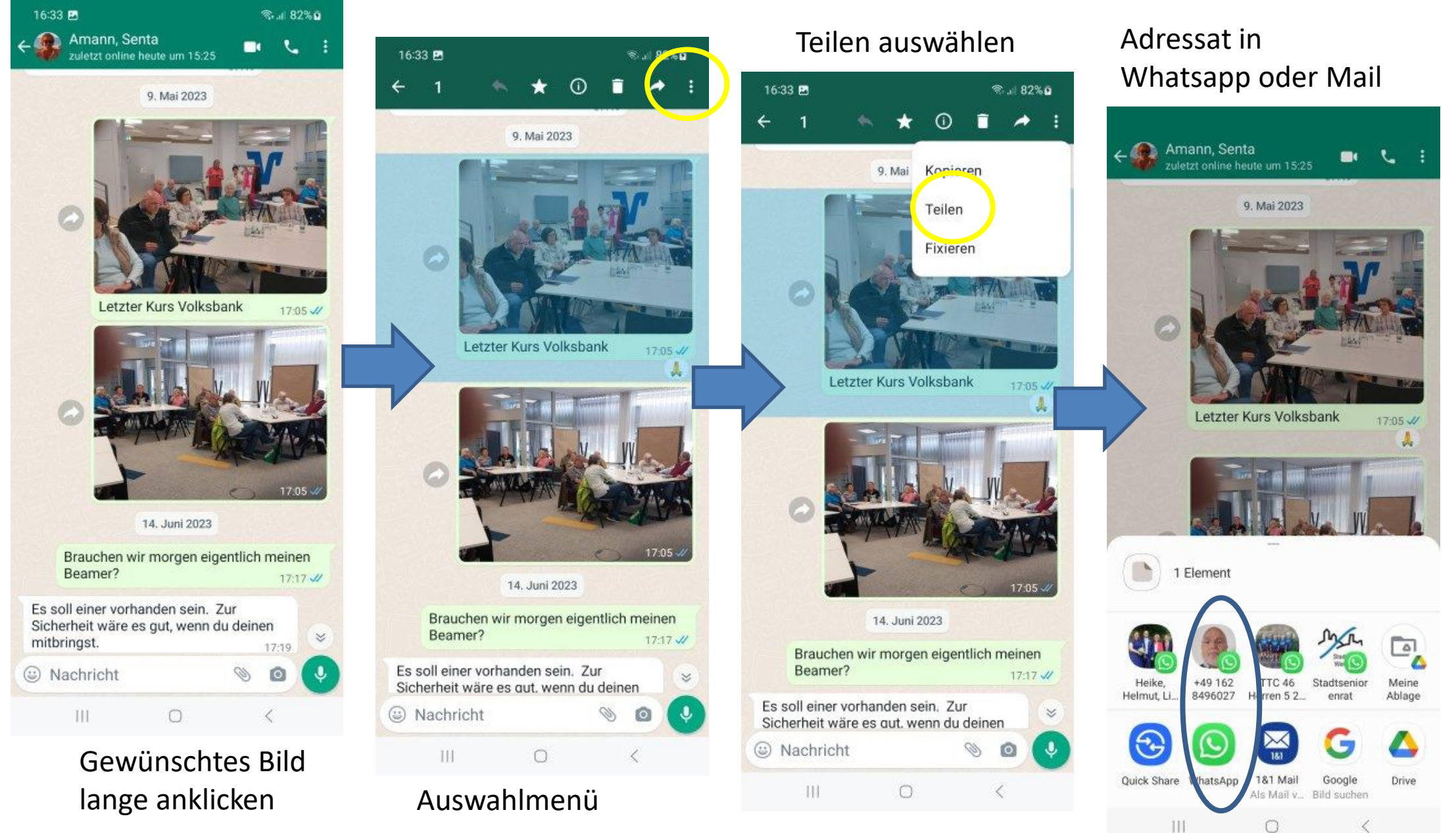

## Aufgabe

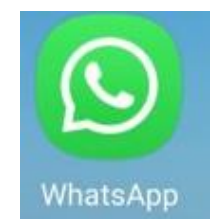

- 1. Wählen Sie einen Kontakt aus, dem Sie schreiben wollen
- 2. Schreiben Sie dieser Person eine Nachricht evtl. mit einem Smiley hinten dran.
	- Alternativ ein Smiley aus Zeichen z.B. :)

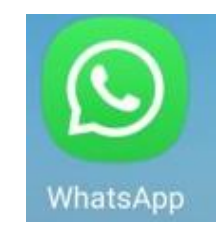

 $0:22$ 

# Sprachnachrichten aufnehmen

- Alternative zum Schreiben
- Mikrosymbol gedrückt halten, so lange wird aufgezeichnet
	- Direkt loslassen = abschicken
	- Nach oben: nicht direkt verschicken
	- Nach links: direktes Löschen

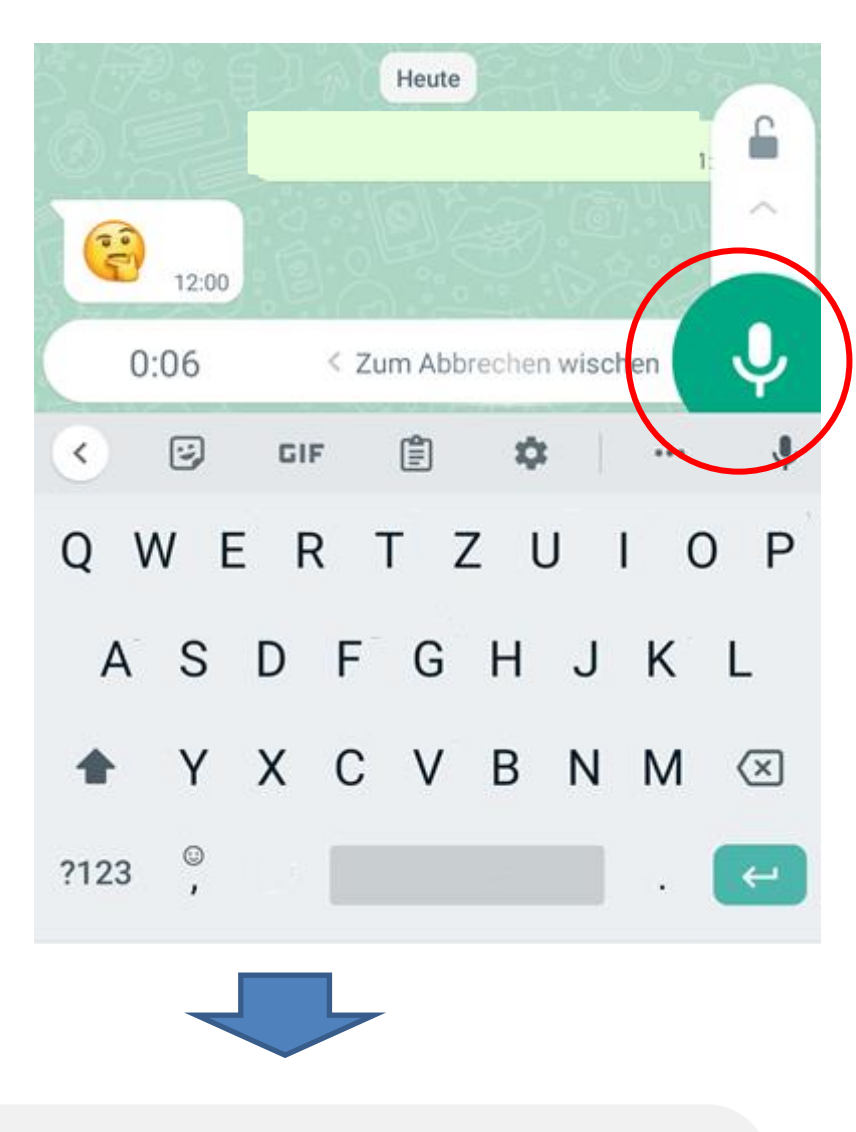

# Bilder aufnehmen

#### Bilder, Dateien, Dokumente verschicken

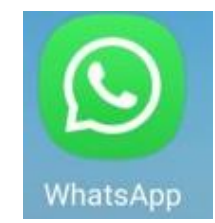

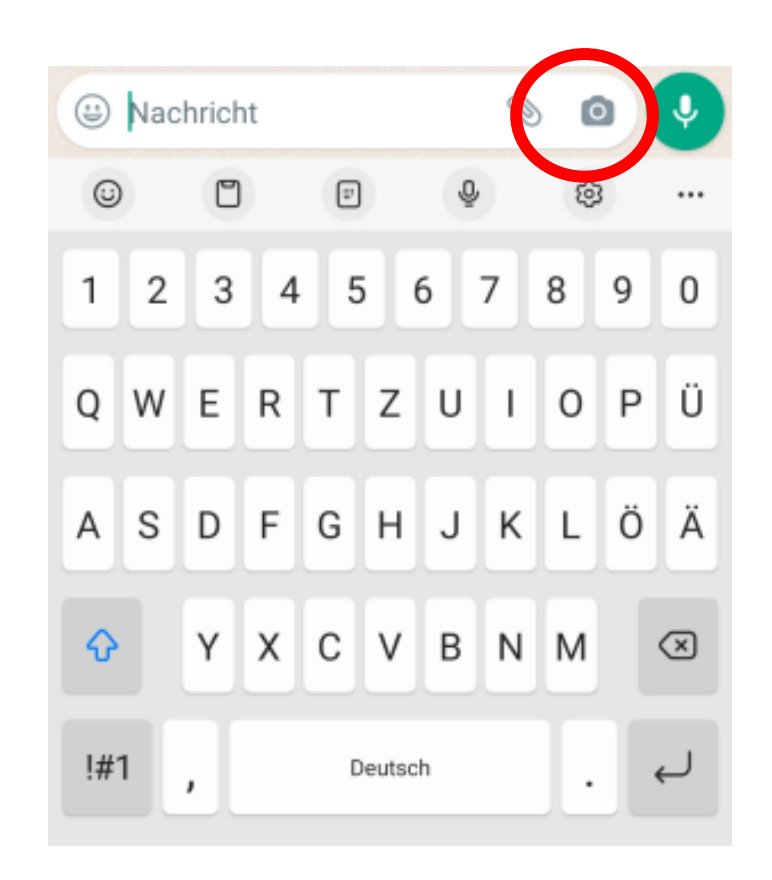

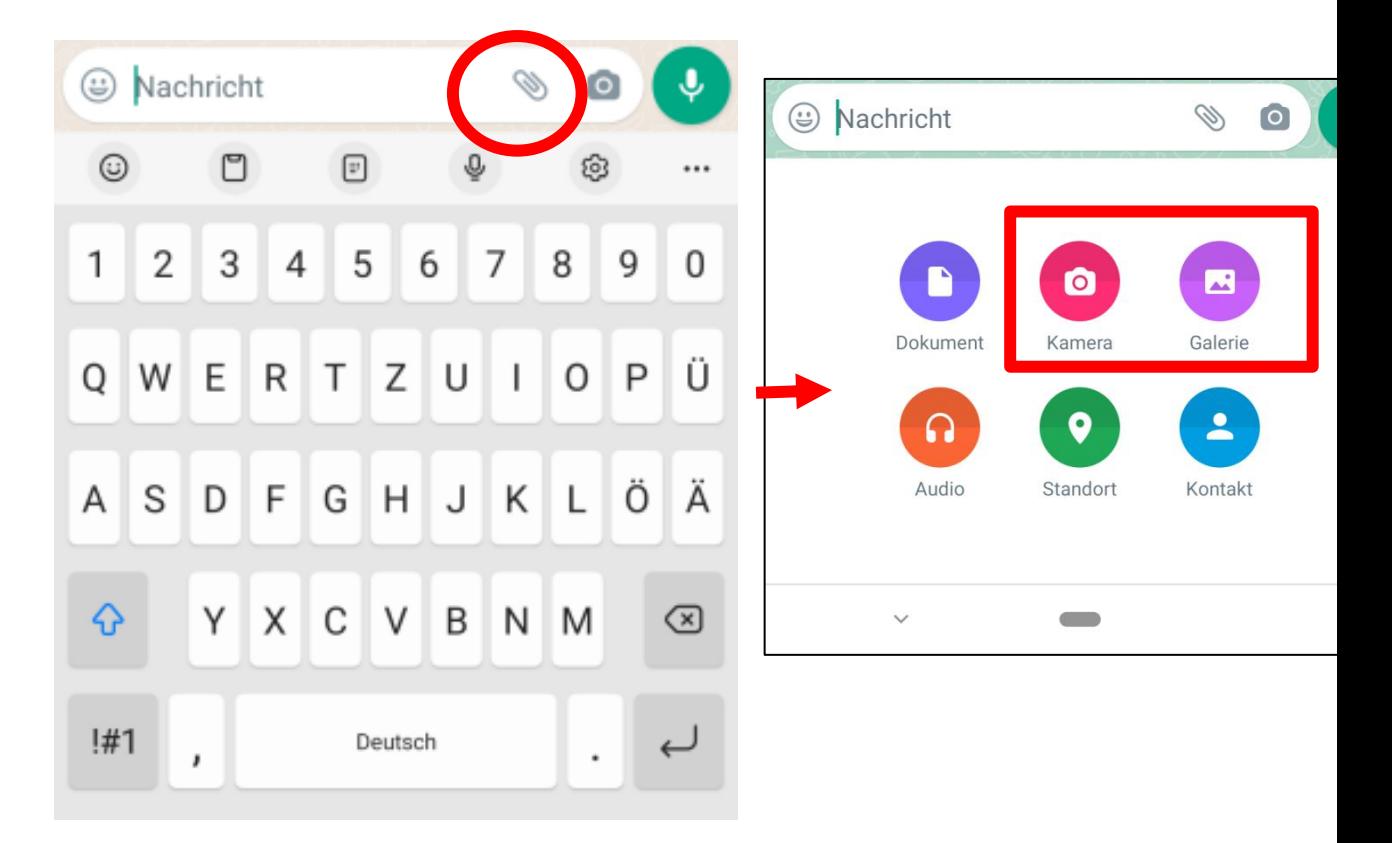

## Aufgabe

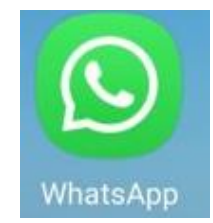

- 1. Wählen Sie einen Kontakt aus, dem Sie schreiben wollen
- 2. Schicken Sie der Person ein Selfie
- 3. Schicken Sie der Person eine Sprachnachricht, nicht direkt

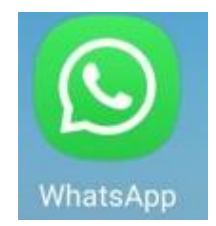

# Einen (Video-) Anruf starten

• Äquivalent zum normalen Telefonieren aber über Internet ( im WLAN kostenfrei ins Ausland)

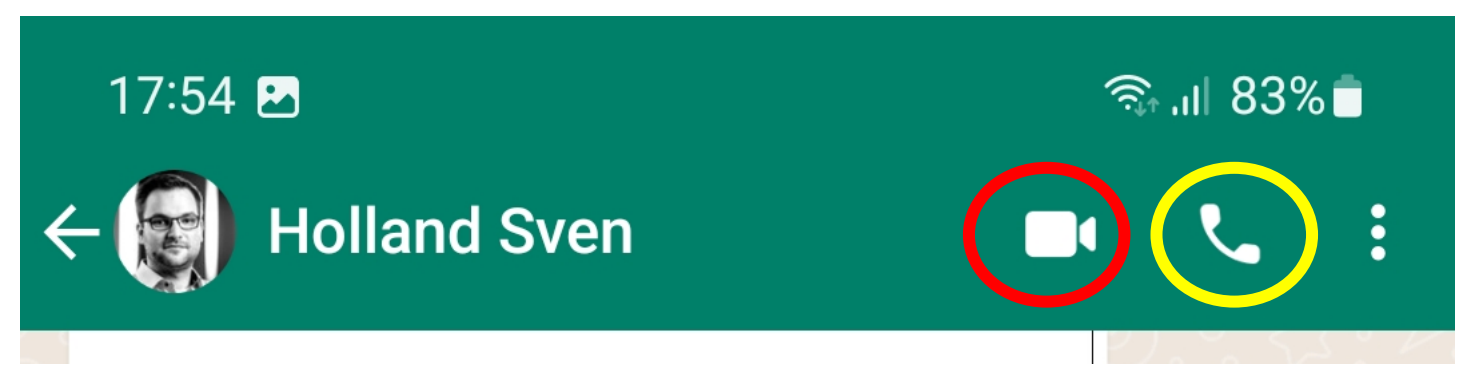

Anwählen der Whatsapp-Kontaktperson, dann auf Telefon-Hörer oder Kamera tippen

Der andere Teilnehmer muss den Anruf annehmen

## Einen Video-Anruf entgegennehmen

Heike Holland ruft an. Anruf annehmen: Symbol hochziehen

Kleines Bild: eigene, großes Bild fremde Kamera. Für Änderung: antippen

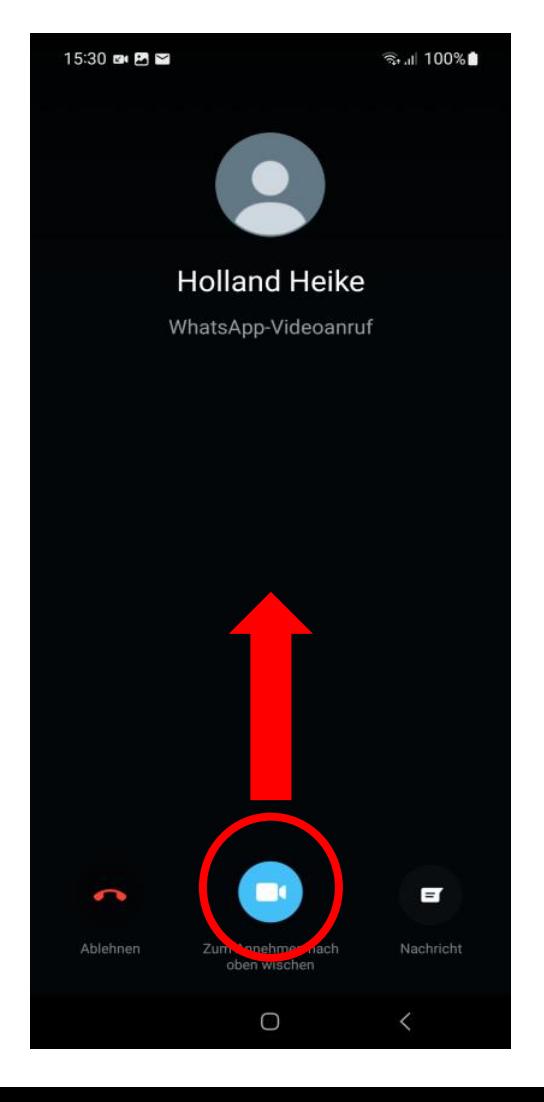

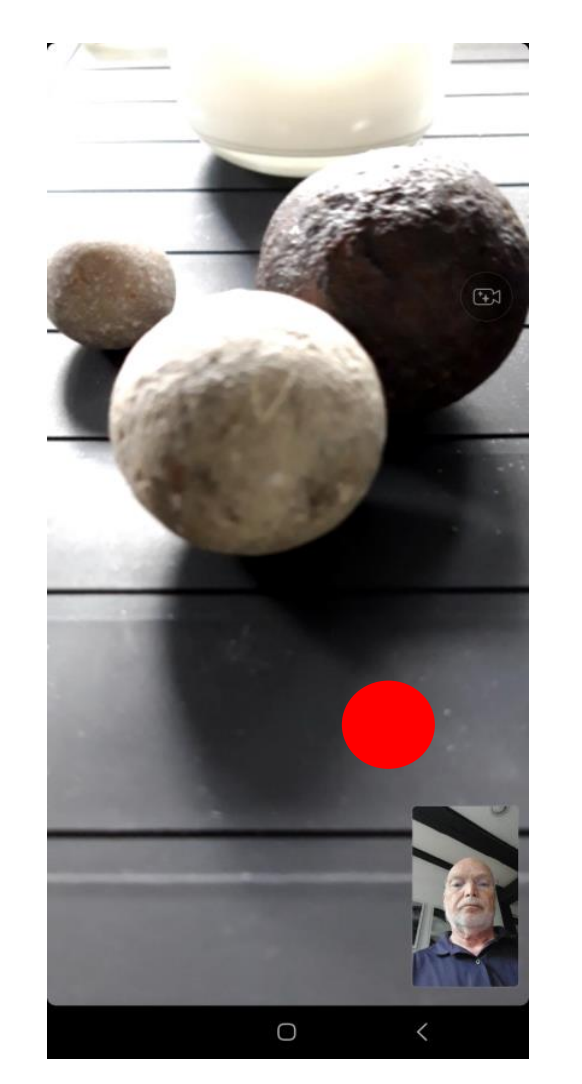

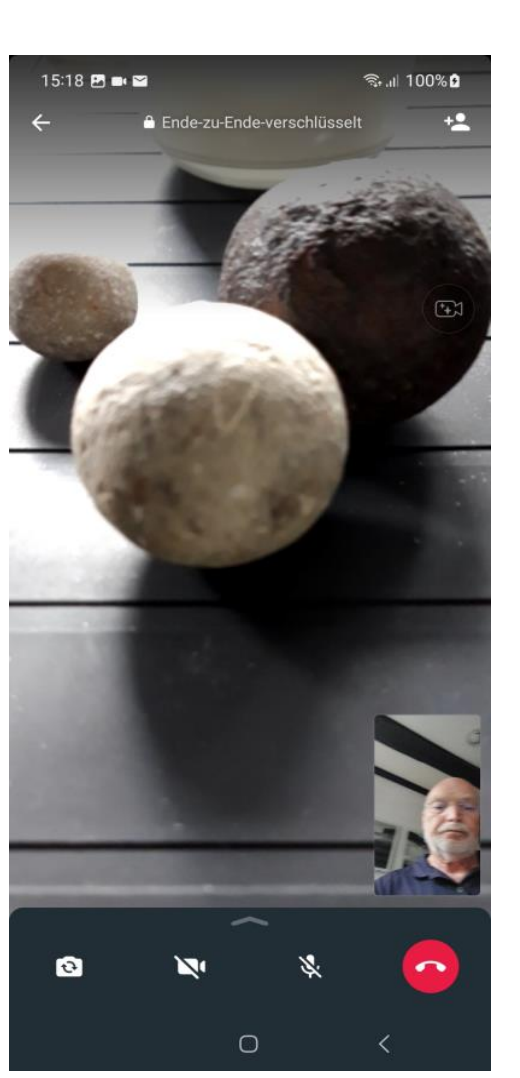

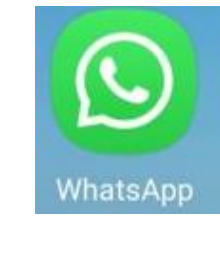

Kamera wechseln

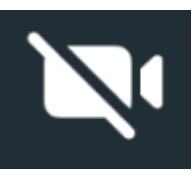

Kamera aus

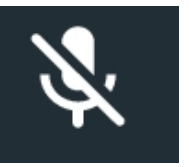

Mikro aus

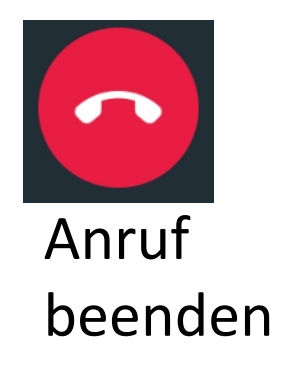

## Gruppen erstellen

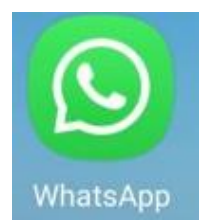

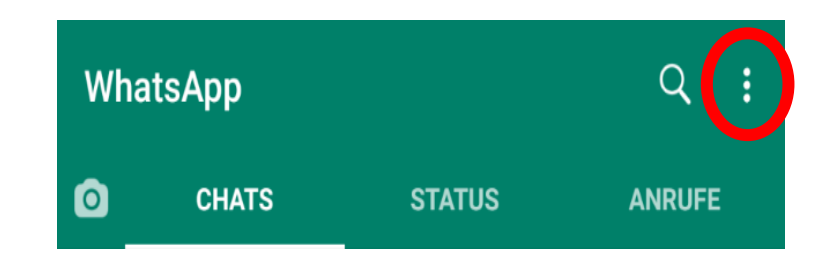

- 1. Teilnehmer der Gruppe auswählen
- 2. Namen der Gruppe wählen
	- Beschreibung der Gruppe (optional)
- 3. Bestätigen

Gruppen: Allen Gruppenmitgliedern eine Nachricht schicken, mit allen eine Telefonkonferenz machen, mit allen eine Video-Konferenz machen

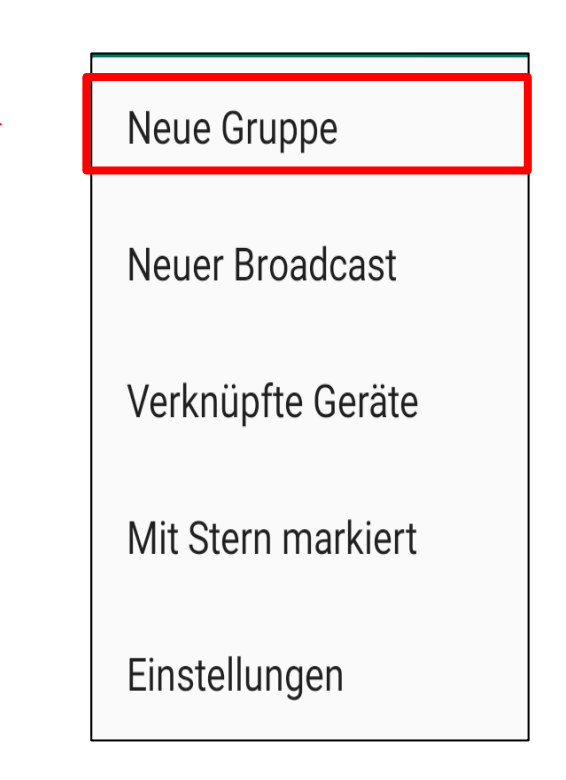

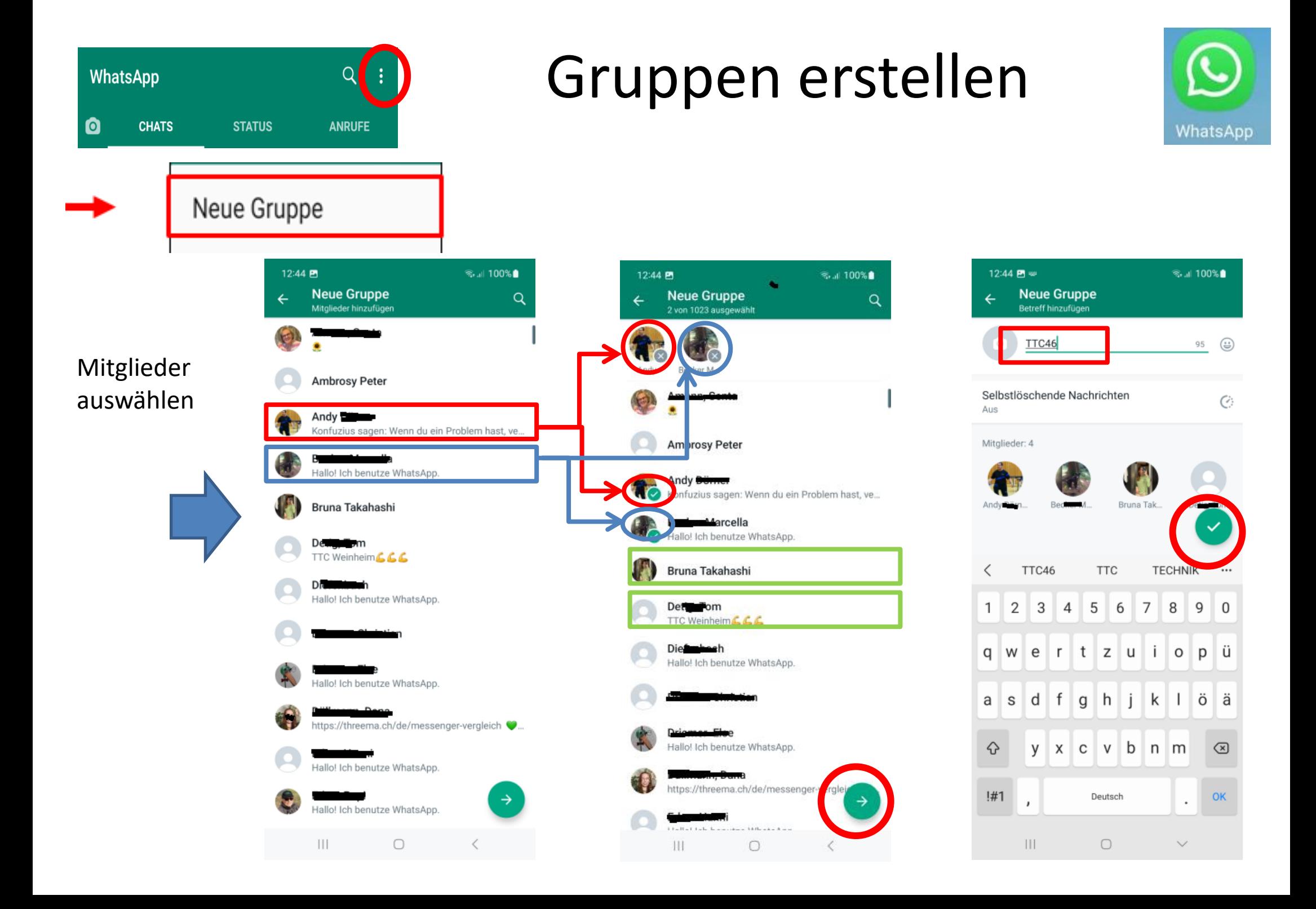

## Profilbild einstellen

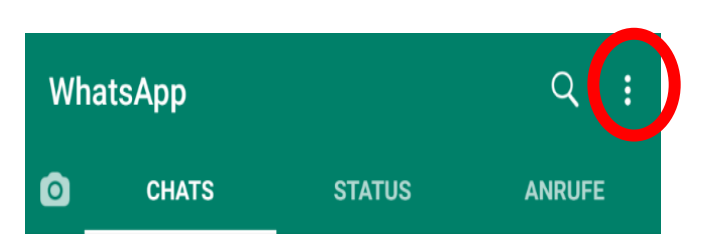

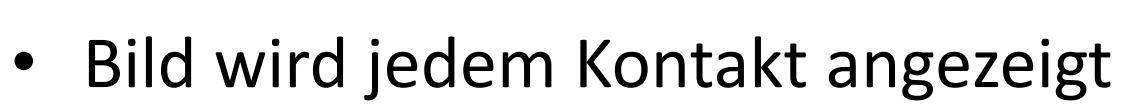

- Kann man sich selbst aussuchen
- Wird in den Einstellungen eingestellt
	- →Profileinstellungen

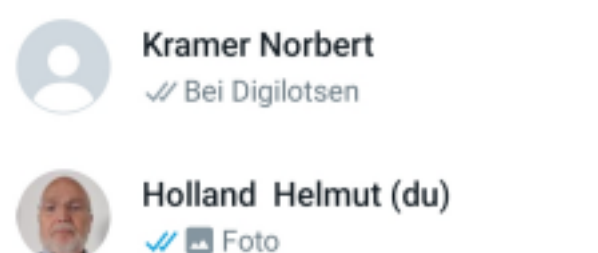

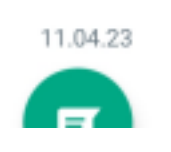

13.04.23

Profilbild: Neben dem Namen in der Kontaktliste wird das Profilbild des Teilnehmers angezeigt (oder ein Schemabild) und bei einem "Chat" wird der Name und das Bild oben eingeblendet

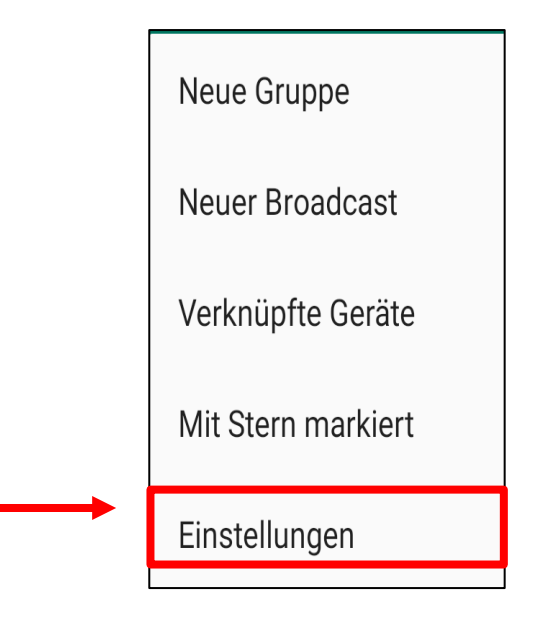

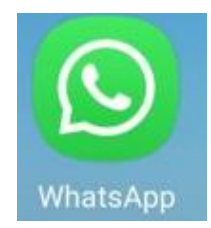

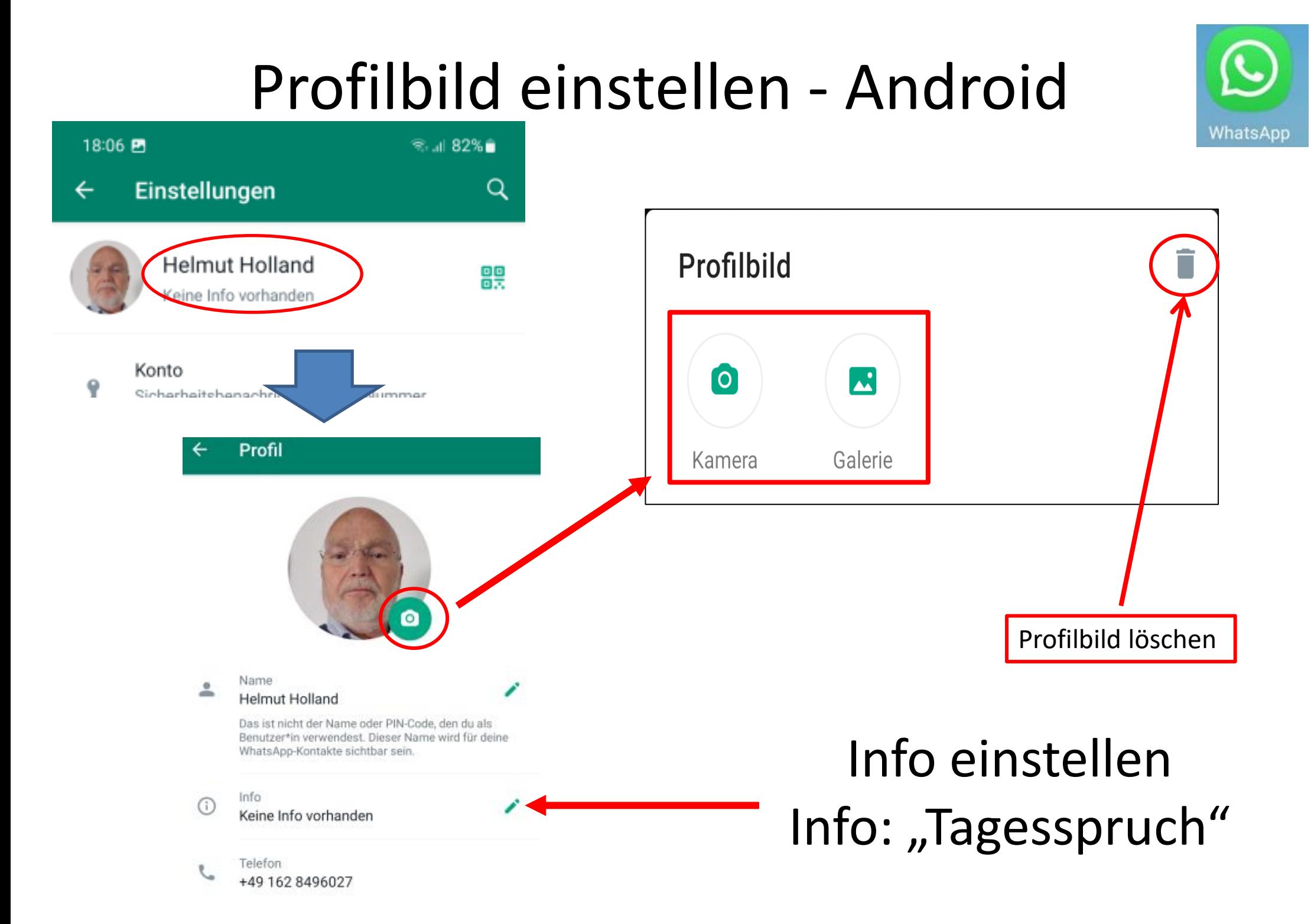

A Deine Statusmeldungen sind Ende-zu-Ende-verschlüsselt.

### Status erstellen - neu "Aktuelles"

Eine Dia-Show mit Bildern, die zeigen, wo man sich gerade befindet

- Für alle Kontakte offen
- $\cdot$  24h online

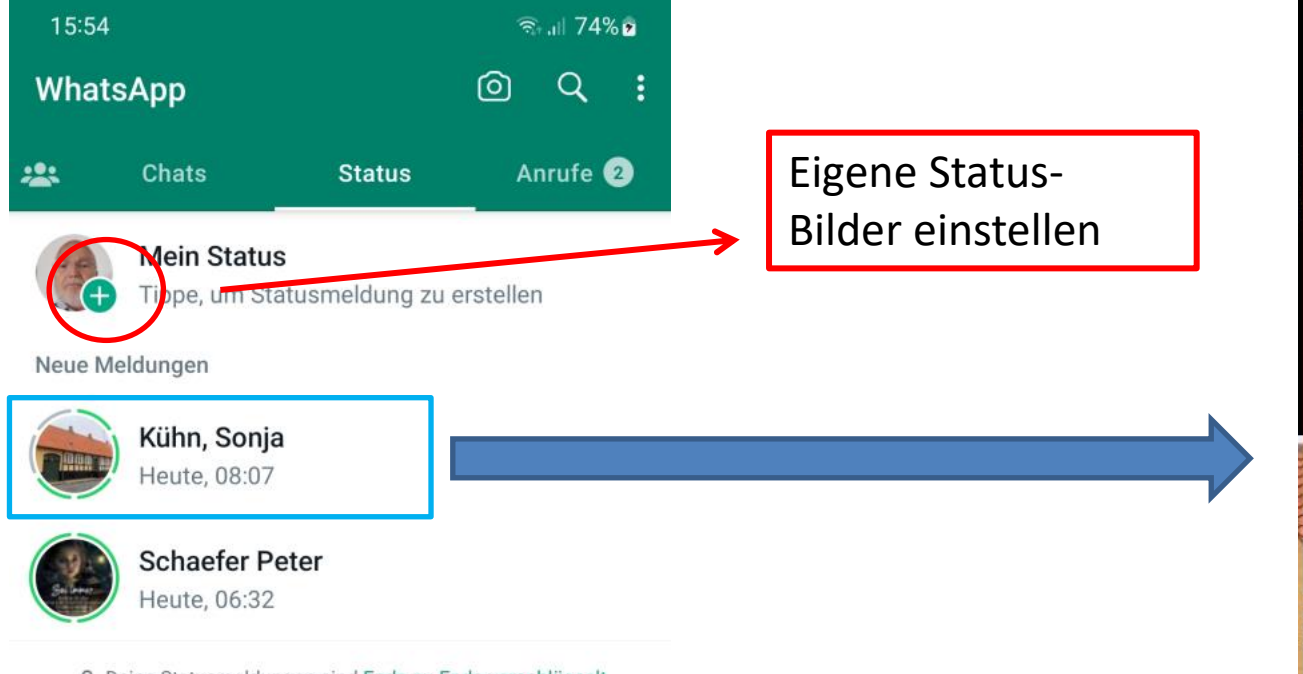

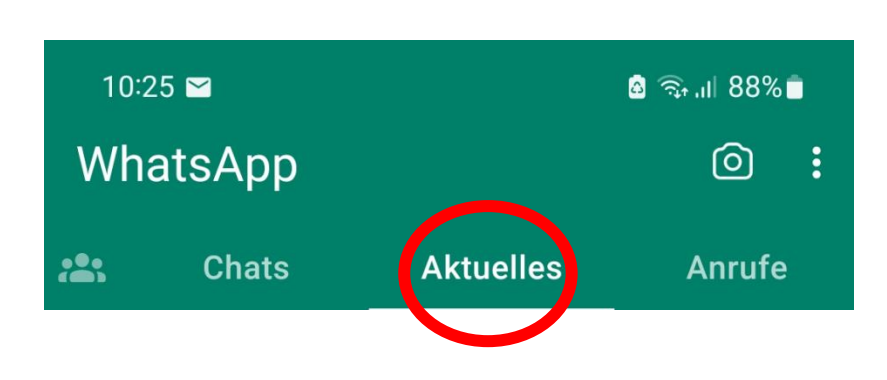

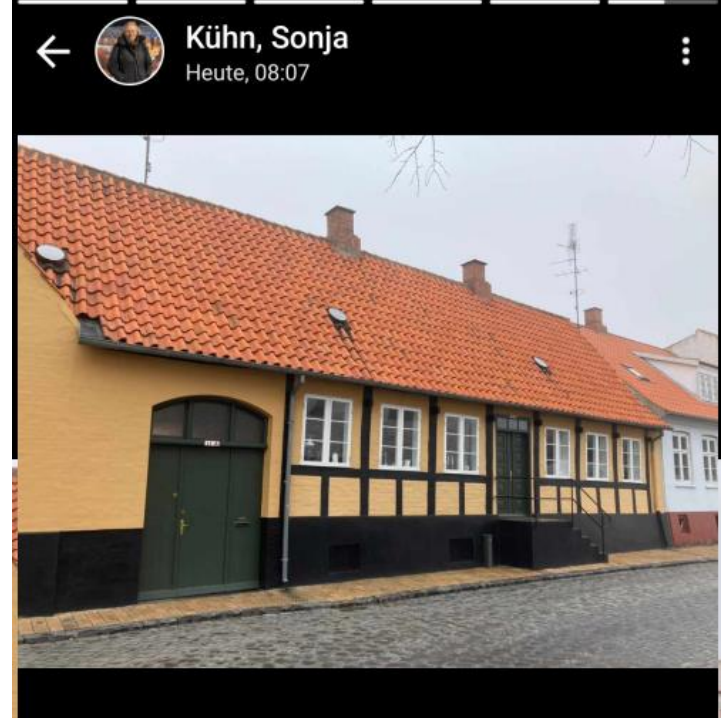

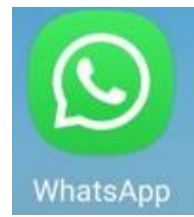

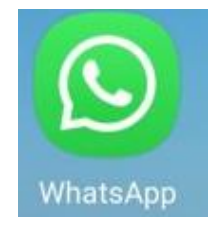

## Status - Privatsphäre Einstellungen

- Einstellung, wer den Status sehen kann
- Kann jederzeit geändert werden

#### Android

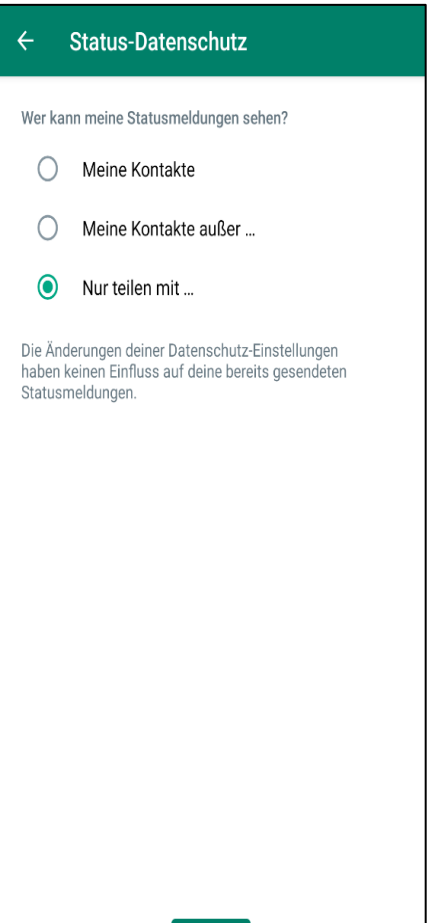

**FERTIG** 

# Aufgabe

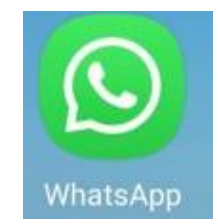

- 1. Schicken Sie einem Kontakt eine Sprachnachricht - direkt / verzögert / Löschen Sie eine Sprachnachricht
- 2. Eröffnen Sie eine Video-Kommunikation mit einem Partner
- 3. Stellen Sie ein Profilbild für sich ein
- 4. Erstellen Sie eine Gruppe von Kontakten und schicken Sie den Mitgliedern eine Nachricht

### Text von einer Seite in den Zwischenspeicher nehmen

#### Seite aus Eurosport

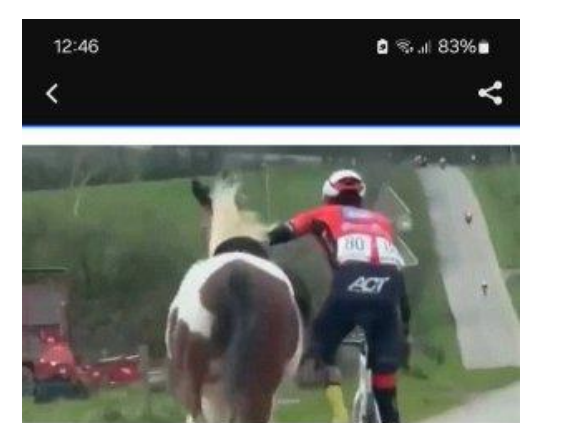

Lare Daniels Fotocredit: Eurosport

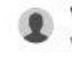

Von Christoph Niederkofler  $V_{\text{RF}} + \dot{\sigma}$ 

Kurz vor dem Ende der 1. Etappe der Arden Challenge in Belgien kam es zu einem kuriosen Vorfall, Ein Pferd nahm rund zehn Kilometer vor der Zielankunft die "Verfolgung des Pelotons auf und gesell's sich kurzerhand zu den Fahrern am hinteren Ende des Feldes. Lars Daniels, 23-jähriger Teilnehmer am fünfteiligen U23-Etappenrennen, reagierte blitzschnell und beruhigte das Pferd.

Der Belgier näherte sich dem Pferd und streckte zunächst seine Hand aus. Dann nahm er - weiterhin bei voller Fahrt auf seinem Rad die Zügel in die Hand und brachte das Tier zum Stehen.

"Wenn das Tier in das Peloton läuft oder von

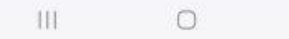

ein Stück wird markiert

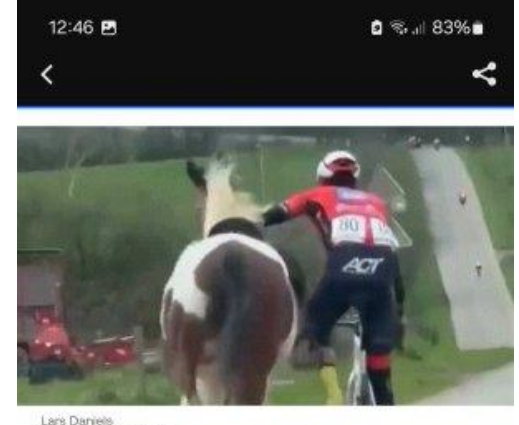

Fotogradt: Furosport

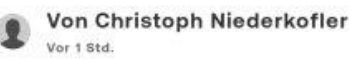

Kurz vor dem Ende der 1. Etappe der Arden Challenge in Belgien kam es zu einem kuriosen Vort in Fin Ford nahm rund zehn Kilometer vor <sub>Kopieren</sub> konft die "Verfolg ing" ns auf und gesellte sich kurzerhand zu en Fahrern am hintere inde des Fe . Lars Daniels, 23-jähriger Teilnehmer am fünfteiligen U23-Etappen vennen, reggierte blitzschnell und beruhigte das Pferd.

Der Belgier näherte sich dem Pferd und streckte zunächst seine Hand aus. Dann nahm er - weiterhin bei voller Fahrt auf seinem Rad die Zügel in die Hand und brachte das Tier zum Stehen.

"Wenn das Tier in das Peloton läuft oder von

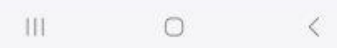

Die blauen Tropfen In den Text lange tippen -<br>
Verschieben, dann "Kopieren"

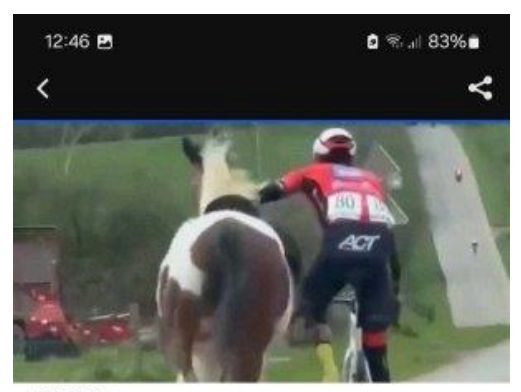

Lora Daniela Fotocredit: Eurosport

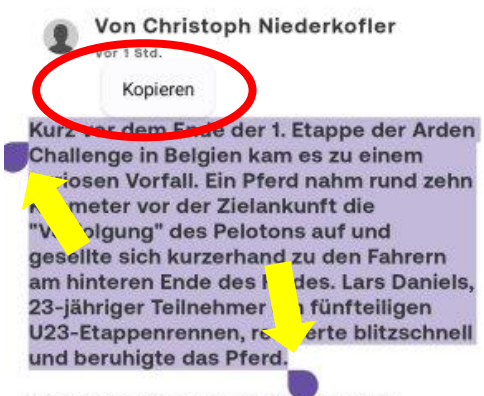

Der Belgier näherte sich dem Pferd und streckte zunächst seine Hand aus. Dann nahm er - weiterhin bei voller Fahrt auf seinem Rad die Zügel in die Hand und brachte das Tier zum Stehen.

"Wenn das Tier in das Peloton läuft oder von nachfolgenden Autos angefahren wird, wäre

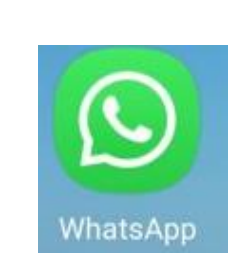

 $\mathbf{H}$  $\circ$ 

### Text aus dem Zwischenspeicher in einer Nachricht verwenden

#### Zwischenspeicher aufrufen Mehrere Inhalte werden

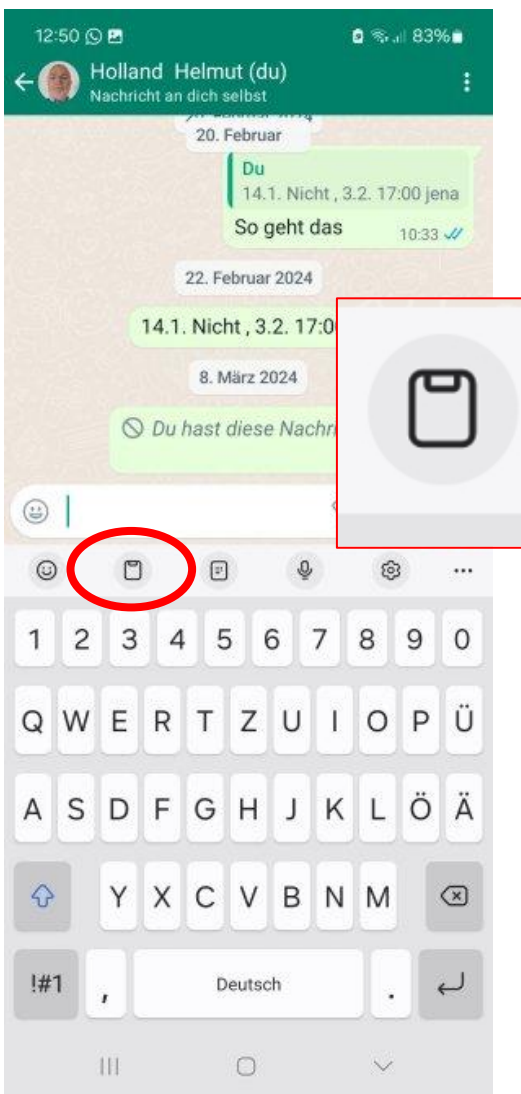

#### gezeigt: auswählen

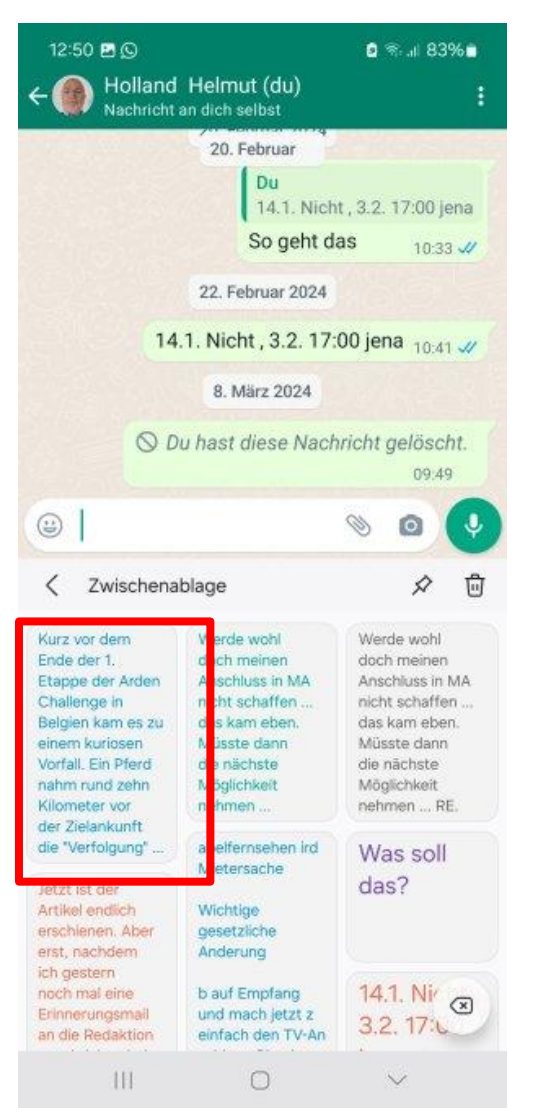

#### Text wird eingefügt

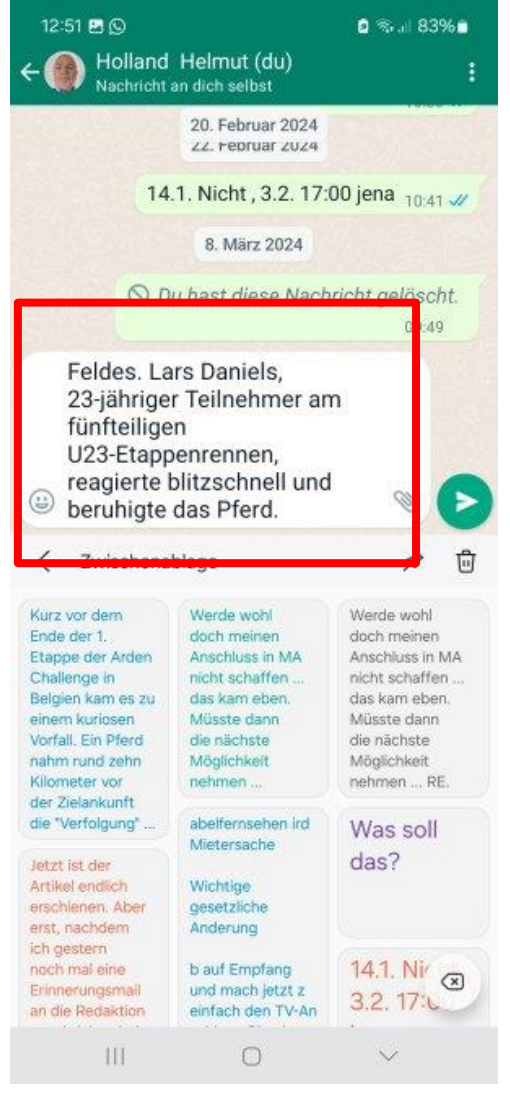

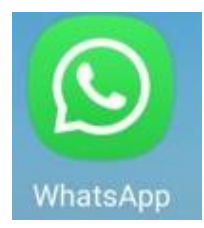

### Text aus einem Dokument in den Zwischenspeicher

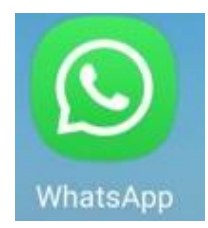

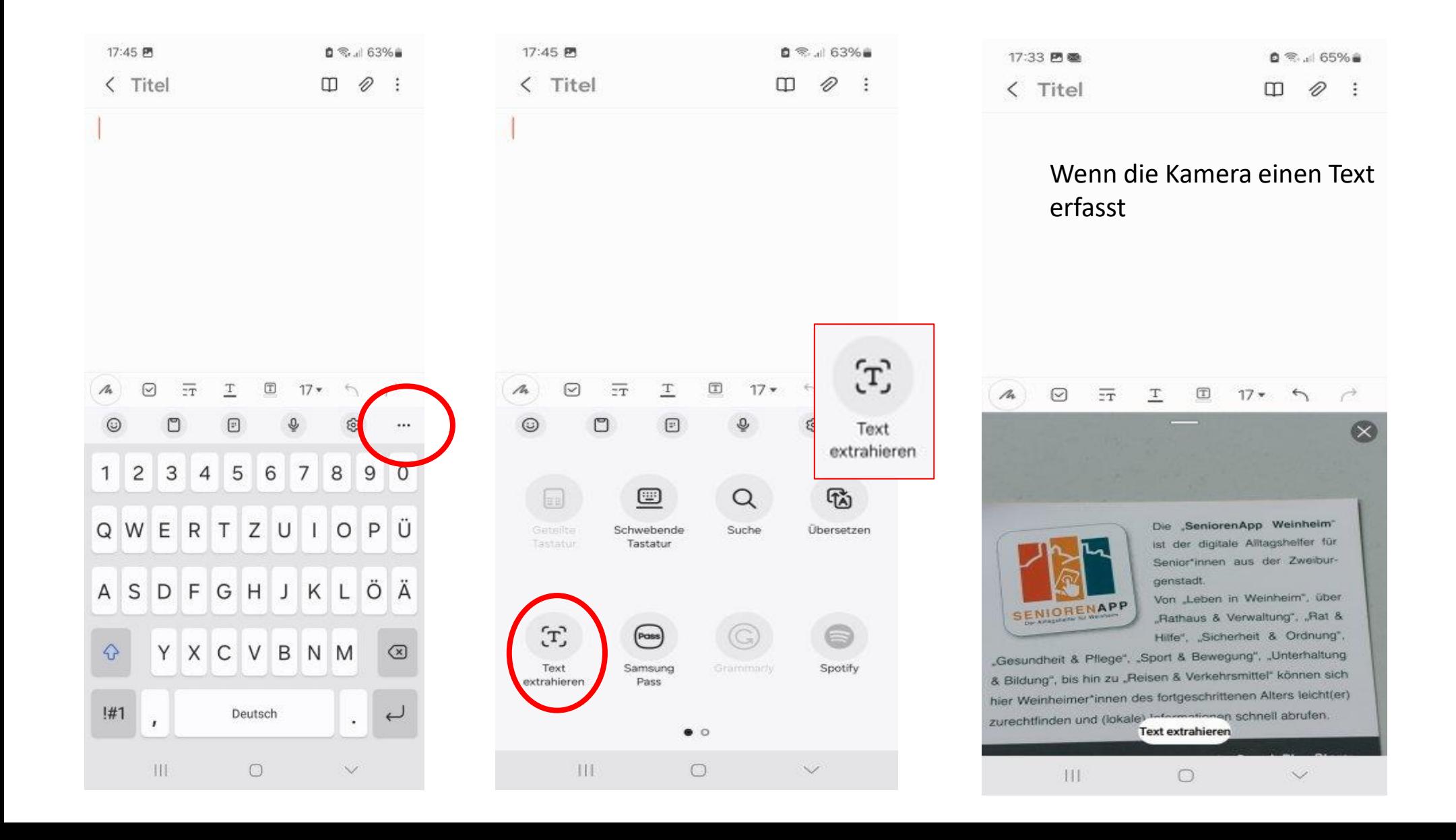

### Text aus einem Dokument in den Zwischenspeicher

#### Wenn die Kamera einen Text erfasst

#### Erfasster Text wird verwendet

#### Wenn Teile gewünscht, dann Tippen im Text

#### Schieben der blauen Tropfen

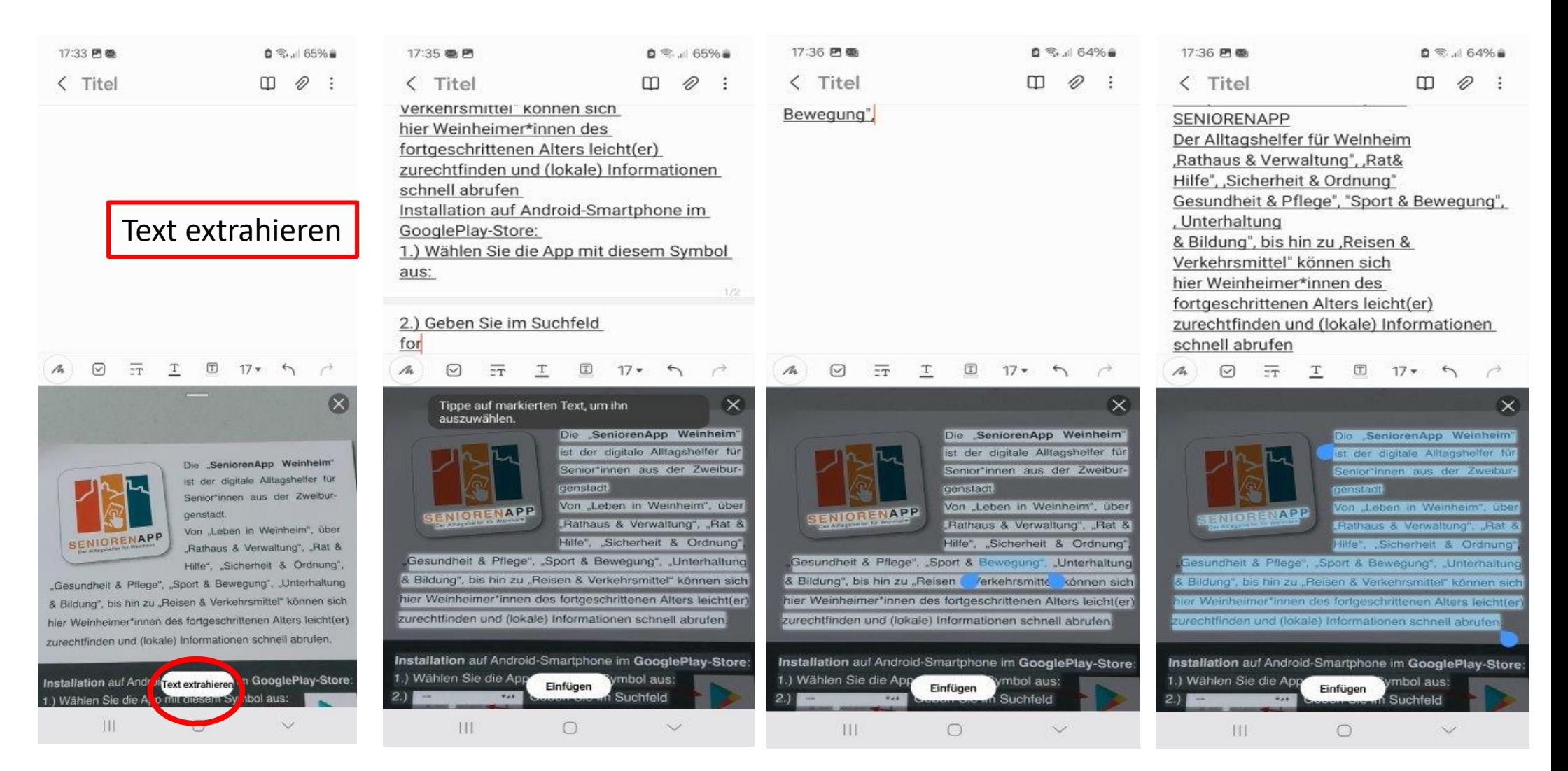

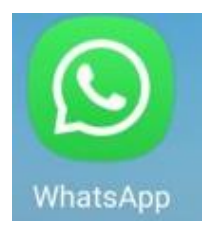

## Tastatur-Funktion Text übersetzen

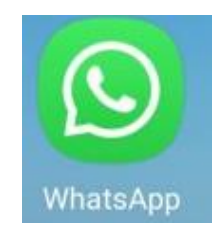

#### Eingegebenen Text direkt in eine andere Sprache übersetzen

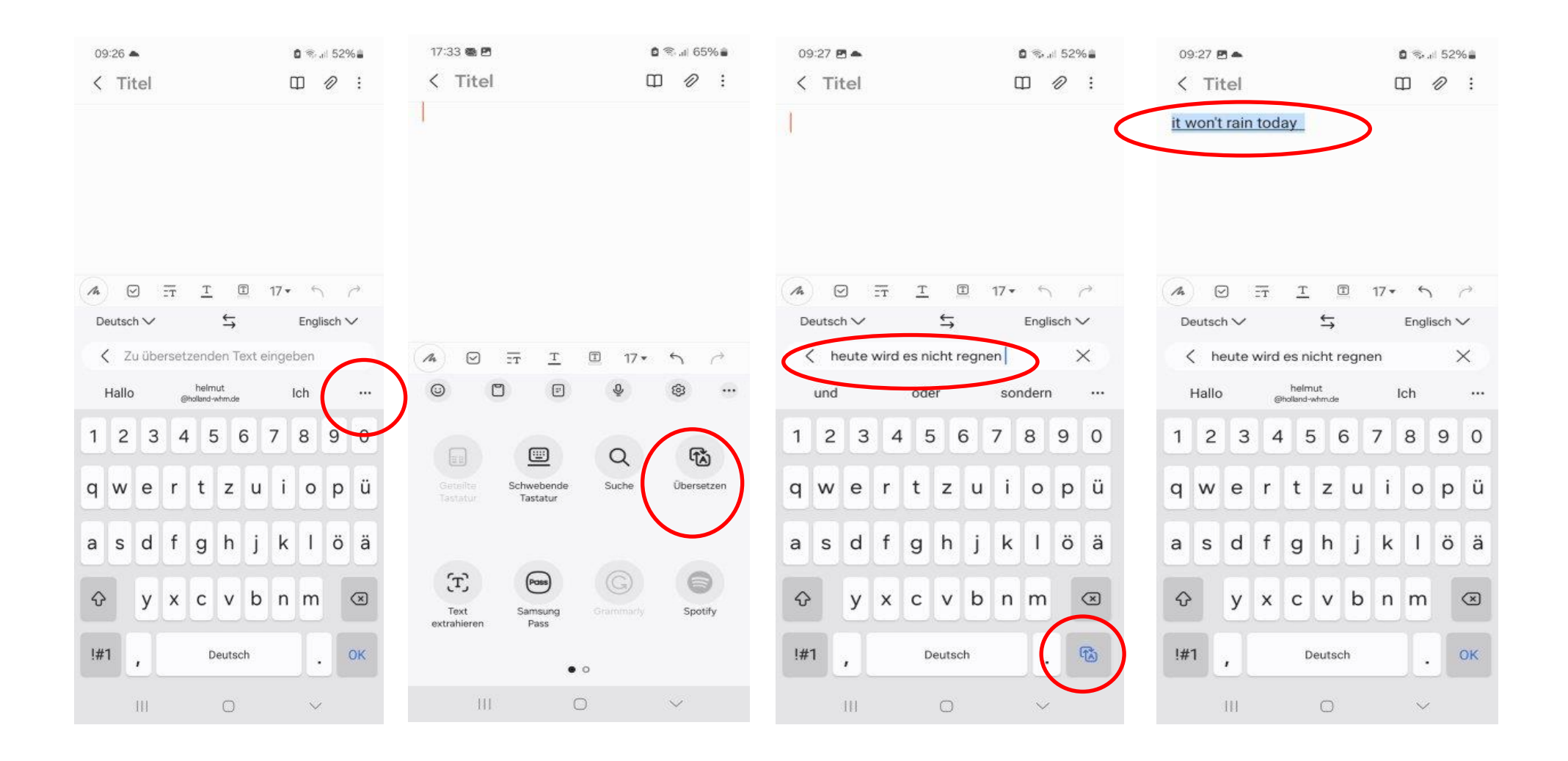